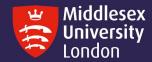

Printing from USB

# Print and copy 'How to' guides

**Troubleshooting tips** 

Printing onto special media (Mac)

Printing onto special media (Windows)

Printing onto special media (Windows)

Advanced copying

Scanning to university email / OneDrive

Scanning to USB

# First Log in

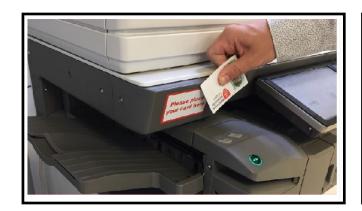

- Place your ID card over the red and white sticker
- Listen for the 'Bleep', the Card Association screen will appear

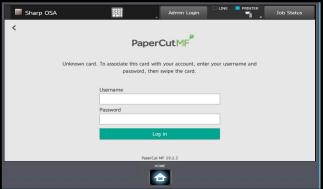

- Enter your IT Username (eg AB123) and Password
- Select 'ok'
- If a typographical error has been made, you will need to repeat the process

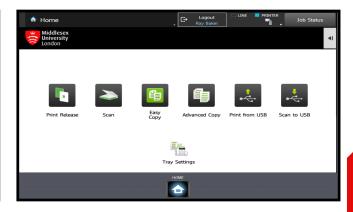

- Your ID card is now registered
- You can 'touch' in to any printer across campus to print, copy or scan
- Jobs will automatically delete from the print queue 12 hours after submission

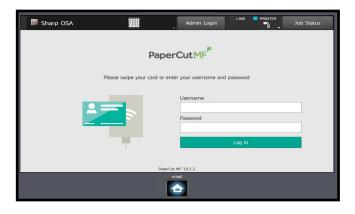

- Place your ID card over the sticker
- Listen for the 'bleep', the Home screen will appear on the devices screen

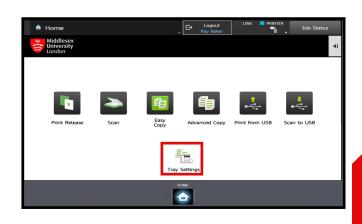

- On approach, the device Log in screen will appear
- If not, press the flashing green
   button on the top right hand side of the devices screen

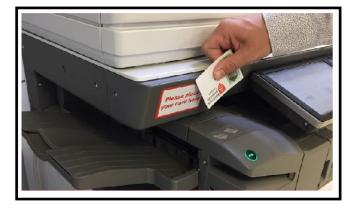

 If you don't have your card, login by typing in your IT Username and Password

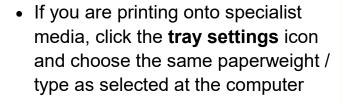

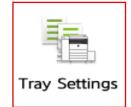

### Releasing a print job

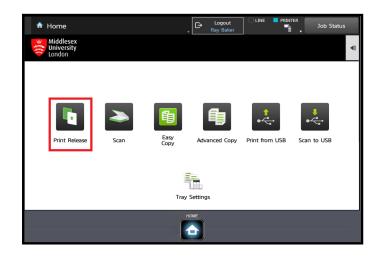

- Log onto the device
- From the Home screen pictured above, select the Print Release button
- Select the Job that you wish to print.
- Press the Print button

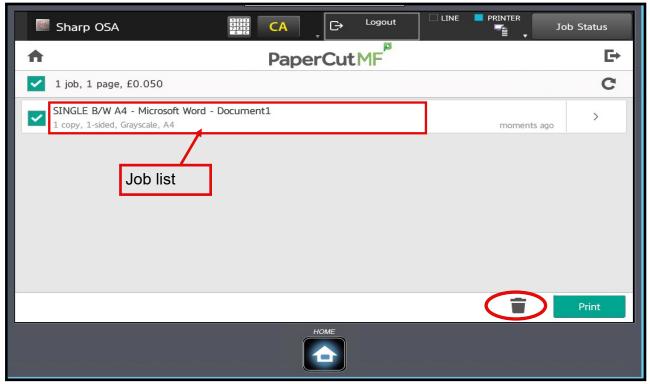

- **Tip...** if multiple jobs are on your list, please select 2 or 3 at a time only. If the printer jams, you could lose the remainder and will have to resend
- If you no longer require your job/s, highlight and select the waste bin icon

#### Copying

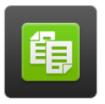

Easy Copy

- Log on to the device and select
   Easy Copy from the Home Screen
- Suitable for copying simple single or double sided documents
- Copy defaults are A4, single sided and same size
- If no changes are needed, press
   B/W or Colour Start buttons
- To change defaults, select the desired button to reveal the next page and follow on screen instructions

#### Enlarge / Reduce

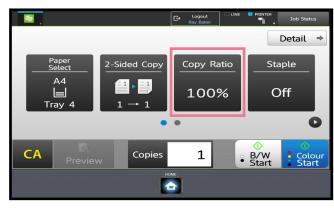

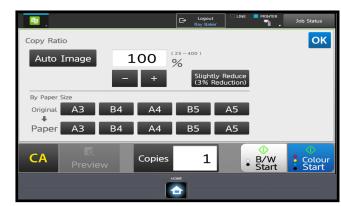

#### Single Sided / Double Sided

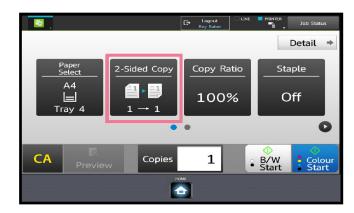

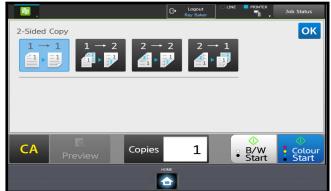

#### Advanced copying

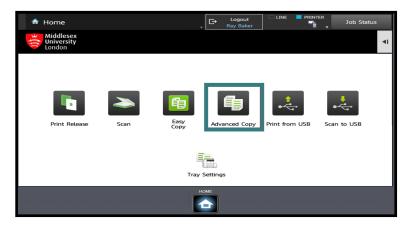

- enables you to choose a wide range of copy options
- Select others to reveal additional options

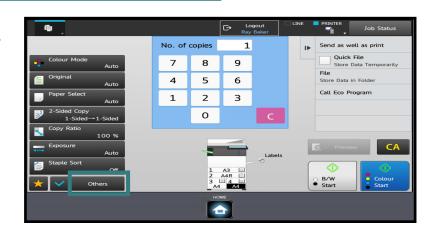

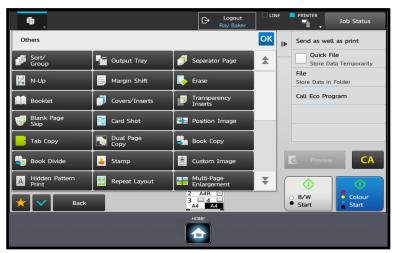

- Some key functions...
- Multi-Page enlargement copies i.e. an original image onto multiple sheets

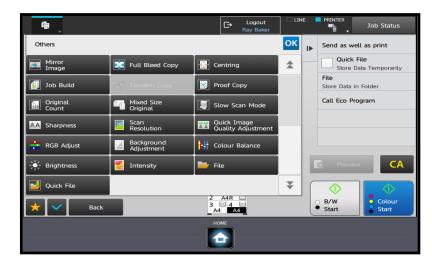

- Copy Ratio use to reduce or enlarge your document. i.e. A4 to A3
- N-Up copies multiple original pages onto a single A4/A3 sheet
- Card Shot copies front & reverse sides i.e. driving license onto one sheet

# Printing onto Special Media (Mac)

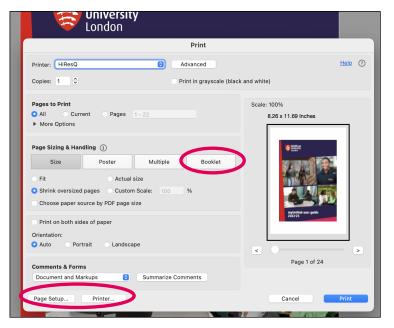

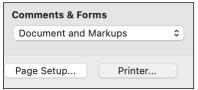

- Click booklet option if required
- Click Page Setup as circled
- Choose paper size and orientation

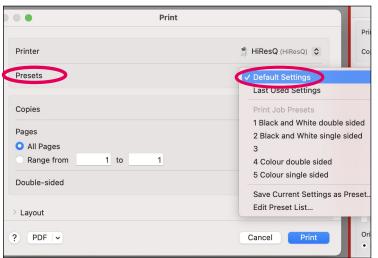

- Presets click
  default settings
  drop down to select
  colour choice
  single/double sided
- Double sided landscape jobs generally need short edge option

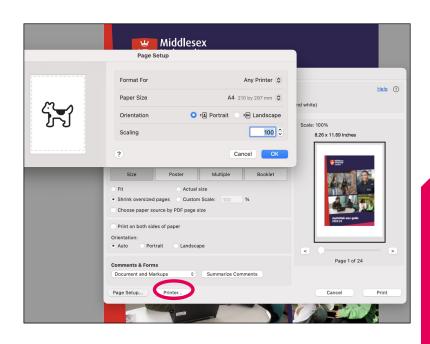

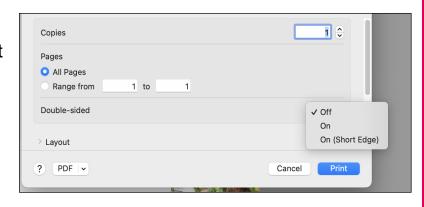

# Printing onto Special Media (Mac)

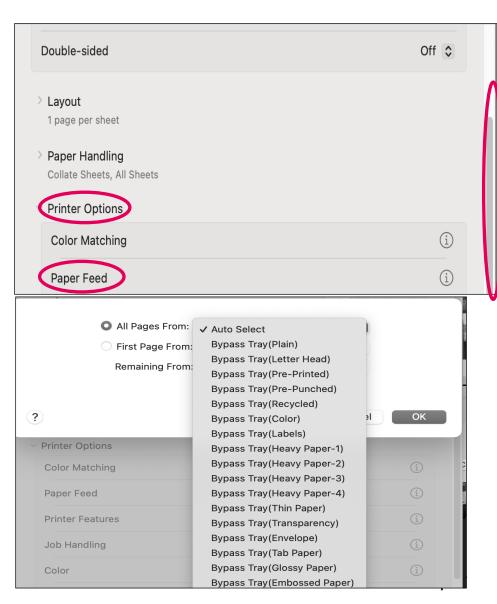

- Scroll down to find Printer Options.
- Click to open Paper Feed
- Click Auto Select drop down

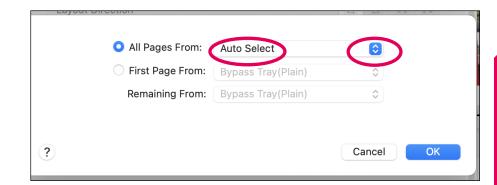

- Select your chosen paper type
- Click **Print** on both interfaces
- When the printer icon showing the red circle has left the dock, your job will be ready to release

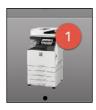

# Printing onto Special Media (Mac)

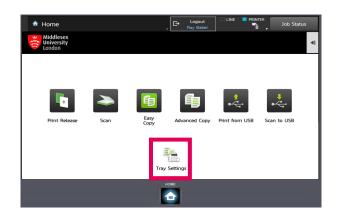

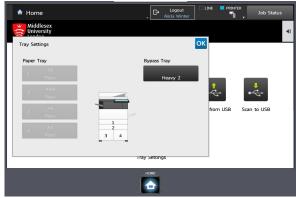

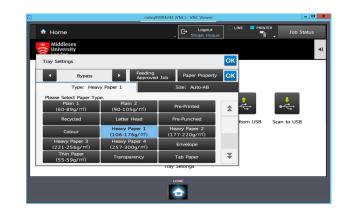

- Log on to the device
- Before releasing your print, you must configure the bypass tray to accept the paper specified on the Mac. See Page 7
- Select Tray Settings from the Home Screen

- Select the Bypass Tray button
- Please note you cannot change the paper settings for any tray other than the Bypass Tray
- Select the paper type to match the paper type selected on the Mac
- Don't forget to check the paper size. A student may have input a specific dimension other than standard.
- The printer will adjust its speed and temperature settings to match the paper type selected

# Printing onto special media (Windows)

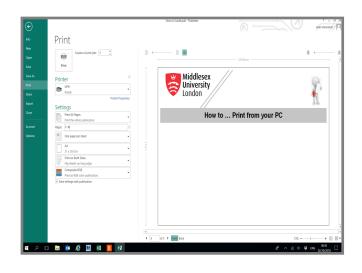

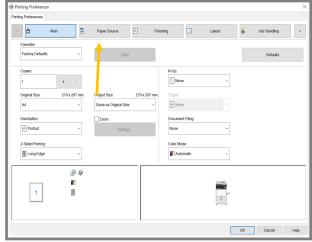

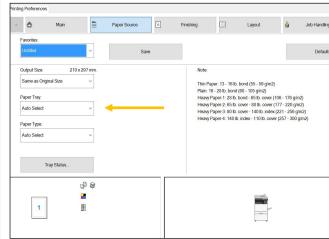

- From your program, select
   File > Print
- Please ensure you have selected
   StudentPrint as your printer
- Click on the Printer Properties button

- Click on Paper Source to select your choice of paper type\weight
- Click on Paper Tray drop down. Select Bypass tray
- Click on Paper Type. Select appropriate paper.
- To help you, examples of paperweights are listed on the right

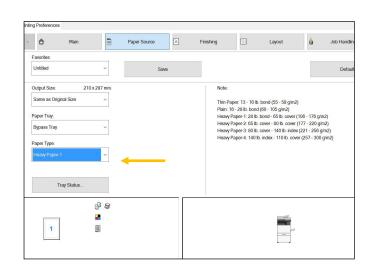

# Printing onto special media (Windows)

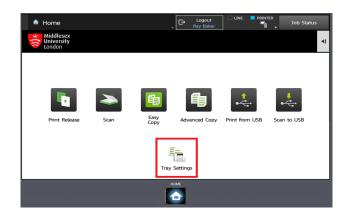

- Log on to the device
- Before releasing your print, you must configure the Bypass tray to accept the paper you selected on your PC
- Select Tray Settings from the Home Screen

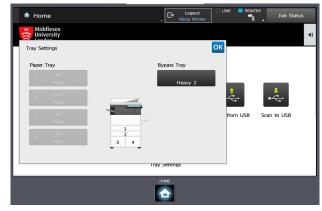

- Select the Bypass Tray button
- Note: you cannot change the paper settings for any tray other than the Bypass Tray

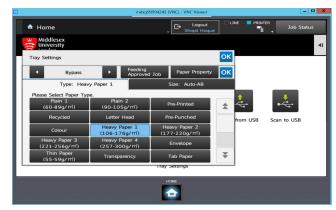

- Select the paper type that matches the paper type selected on your PC
- Note: the printer will adjust its speed and temperature settings to match the paper type selected

#### Scanning to university email / OneDrive

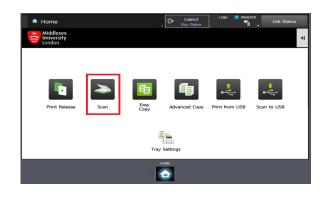

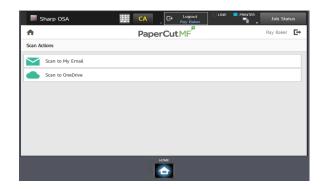

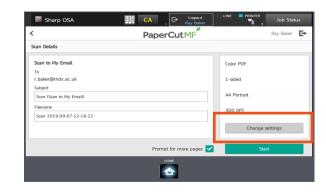

- Log onto the device.
- From the Home screen select the Scan button.

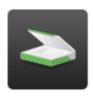

Scan

- Select either the Scan to
   OneDrive button or Scan to
   My Email
- Note: Scan to email only allows documents to go to your University email address
- We recommend scanning to your OneDrive especially with large files or pages in excess of 50

- The default options are scan to colour and PDF
- Select the **Settings** button if you want to make changes i.e.
   JPG, greyscale etc.

#### Printing from USB

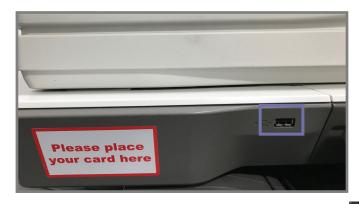

 The screen will show the files/ folders saved on your USB

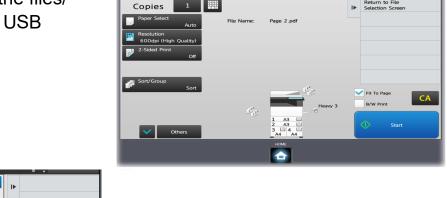

- The USB Port can be found just to the left of the screen on all the Printers
- Login to the device before inserting your USB
- Select Print from USB from the home menu

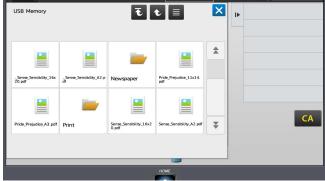

- Any file which has an underscore at the start of the filename \_\_ is a temp file and cannot be printed.
   Mainly Mac created documents
- Scroll through to find the same file without \_ and print

- Select the file you wish to print
- Select Change Settings to Print
- Select the settings required
- Select Start

# Scanning to USB

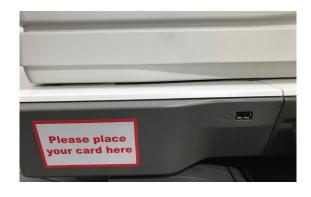

- The USB Port can be found just to the left of the screen on all the Printers.
- Login to the device before inserting your USB
- Select Scan to USB from the Home menu

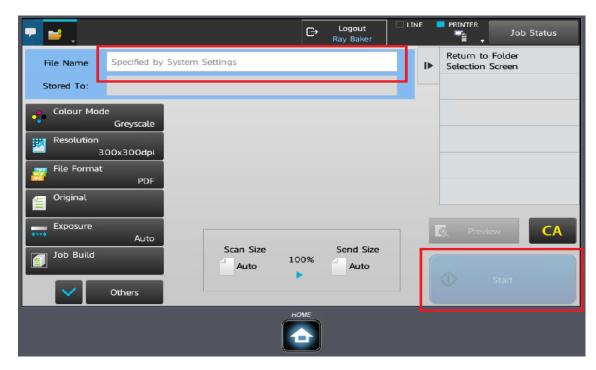

- Input the filename for the scanned document
- Select the file options, the defaults are colour, PDF
- Load the document in the document feeder or place face down on the glass
- Press Start
- When completed, log out and remove the USB

#### Troubleshooting tips

Paper Empty light flashing

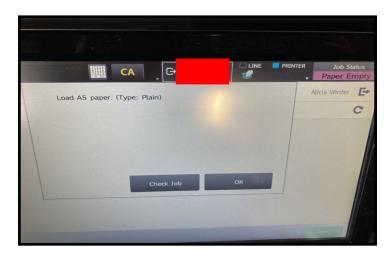

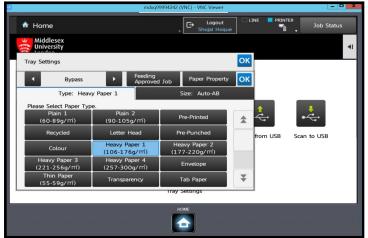

Job has been configured to a paper size other than A4 or A3

- To resolve: click on Check Job>Reselect Paper
- Next screen: Click on the desired Paper Tray, job will print

If you are using the **Bypass Tray**, job does not match the paper type selected at the computer

- Click the Home Button to return to the Tray
   Settings screen
- Select the correct paper type
- Job will print